## 音質に問題がある場合の対処方法について

Ver.1.00

KS-1HQM 設定マニュアル⑤

PC のスペック(性能)によっては、CPU(中央処理装置)が楽曲演奏中に行うリアルタイム演算処理が 追いつかなくなり、音途切れや演奏遅延等が発生する場合があります。このような場合、ソフトウェア側で設 定ができるバッファ容量を増やす(メモリ等に余裕をもたせる)ことで改善する可能性があります。本書では バッファ容量を増やすための設定方法について説明します。

## 高音質のポイント:

PC のスペック(性能)不足による音質の不具合(音途切れや演奏遅延)はバッファ容量の設定で改善する 可能性があります。

※特に音質の不具合がない場合に本設定マニュアルのバッファ容量の設定を行うと、不要な(使わない) PC のリソースを foobar2000 用に確保することになり、foobar2000 以外の他のアプリケーションに支障す る可能性があるので注意してください。

[お願い]

foobar2000 は弊社の製品ではございません。HQM コンテンツを再生するための、数種類以上ある PC 用音 楽再生プレイヤの選択肢の一つとして紹介しています。

大変お手数ですが、foobar2000 についての詳細をお知りになりたい場合は、

foobar2000: Support and community (http://www.foobar2000.org/support)

等を参照し、お客様ご自身でお調べいただきますようお願いします。

海外製の foobar2000 の他にも、FLAC 形式の音楽ファイルに対応している音楽再生プレイヤとして、国産 の Lilith(<u>http://www.project9k.jp/</u>) 等があります。

1. foobar2000 を起動し、[Library/Configure]を選択します。

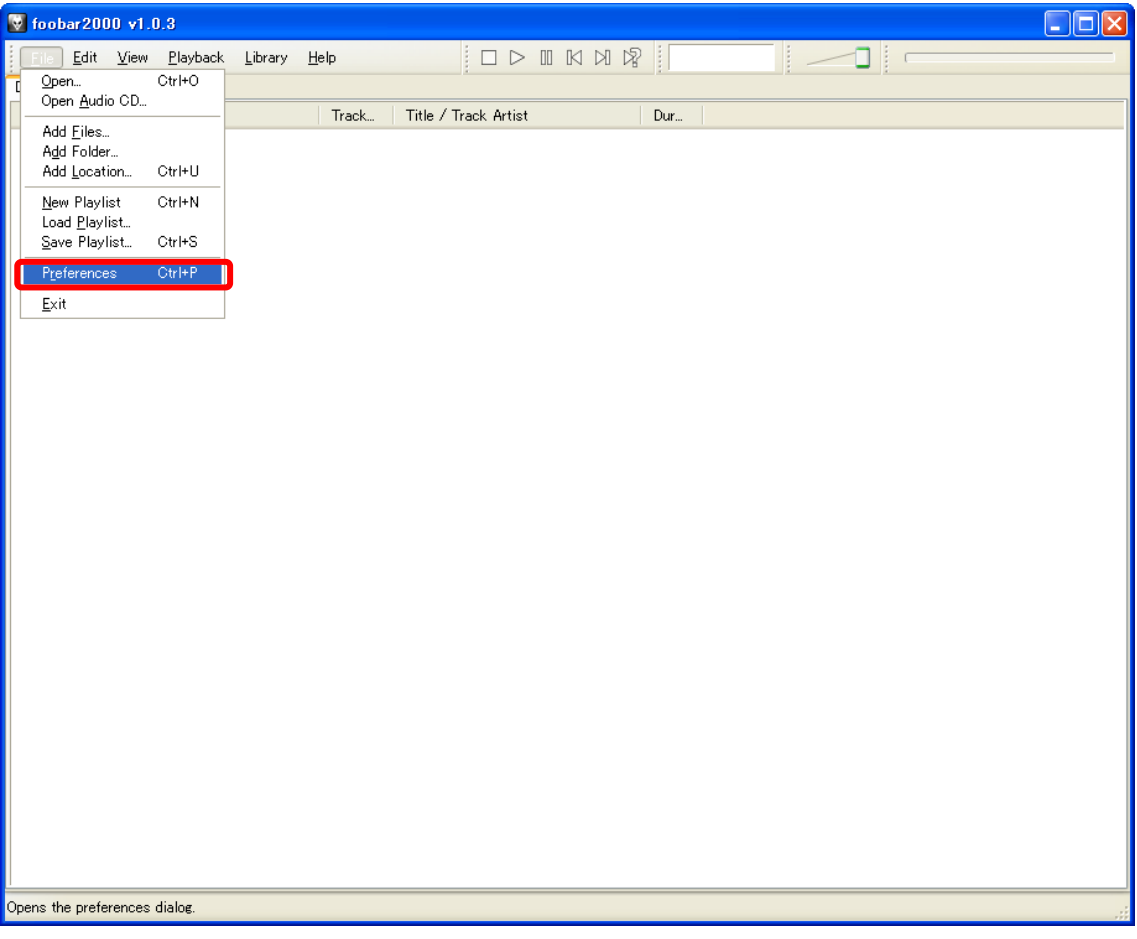

2. Preferences (左メニュ) の Playback 配下の "Output " を開きます。

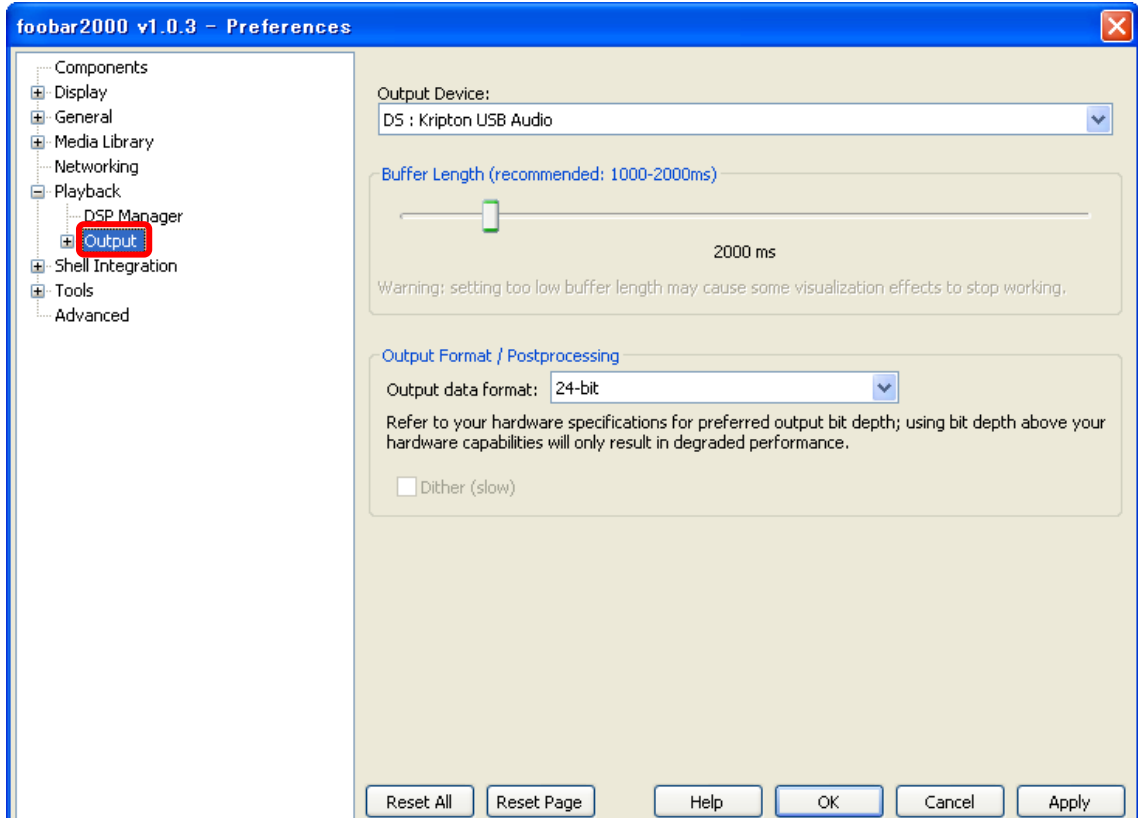

3. Buffer Length の設定スライダを最大(右端)に設定し、[Apply]を押します。

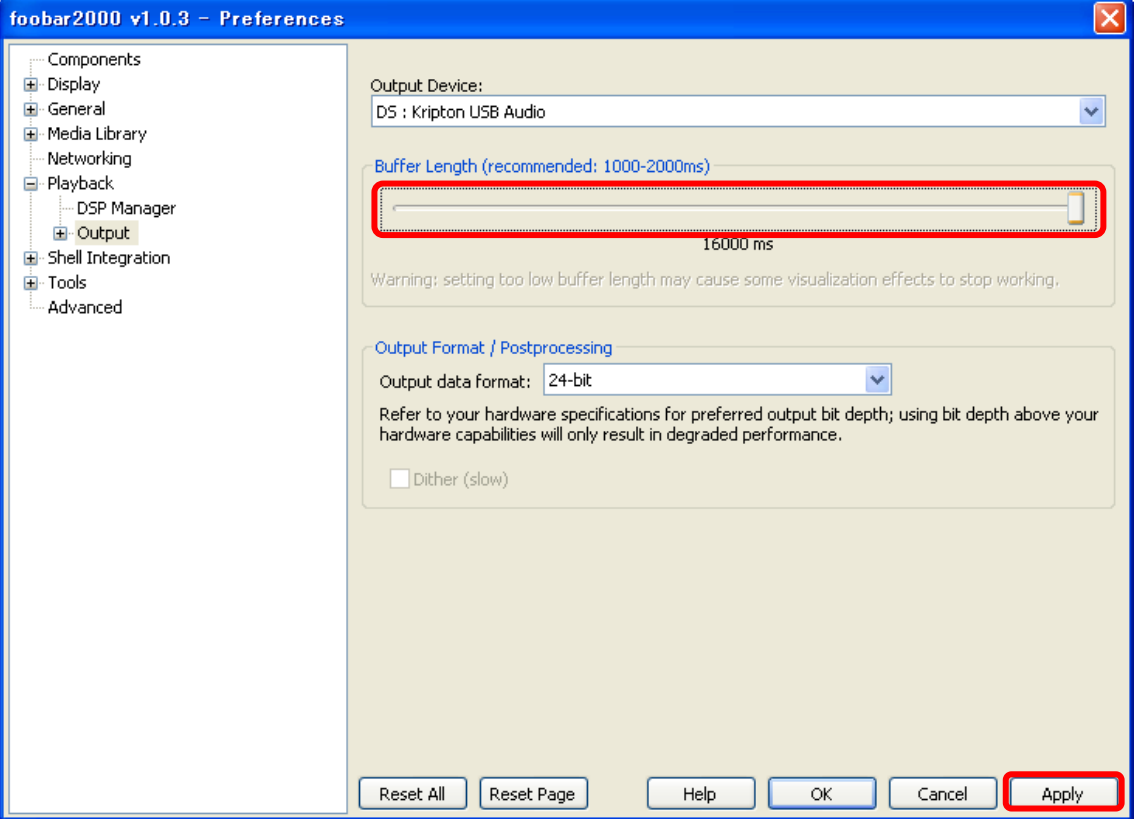

4. Preferences(左メニュ)の"Advanced"を開きます。

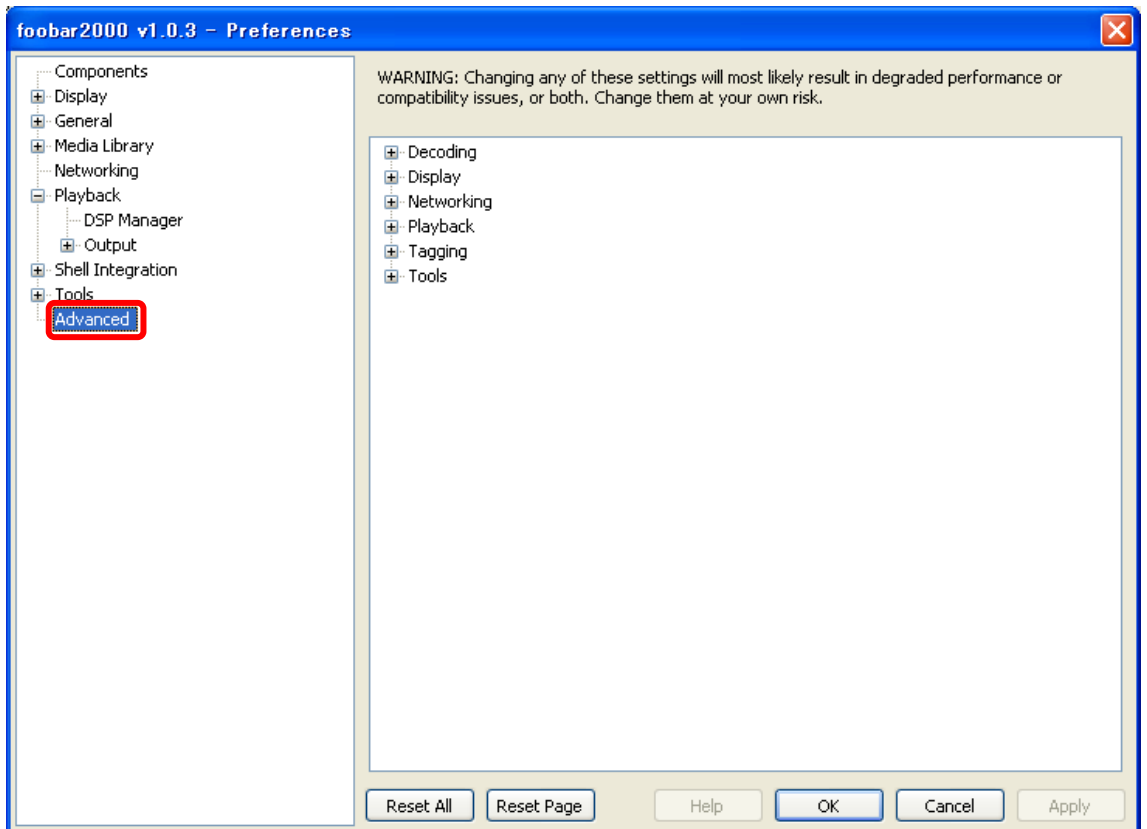

5. 右の詳細項目画面の"Playback"を開きます。"Full File buffering up to (kB) : "の[0]を右クリッ クします。

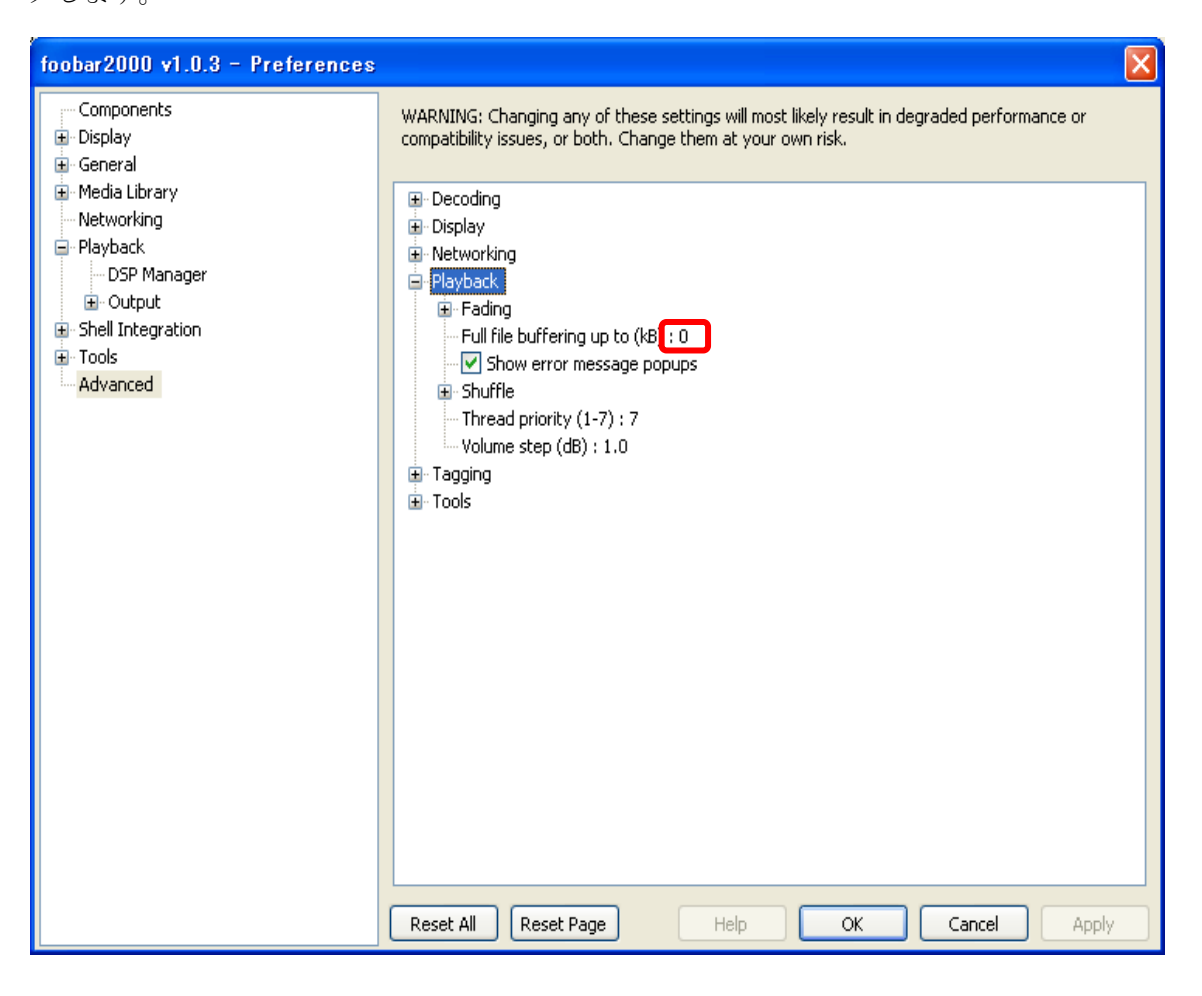

6. "Full File buffering up to (kB) : "のバッファ容量を[150000]に設定し、[Apply]を押します。※ 150000kB の値は一例です。PC の搭載メモリの使用状況に合わせて、音楽プレイヤ以外の他のアプリケ ーションに支障しない程度に設定してください。

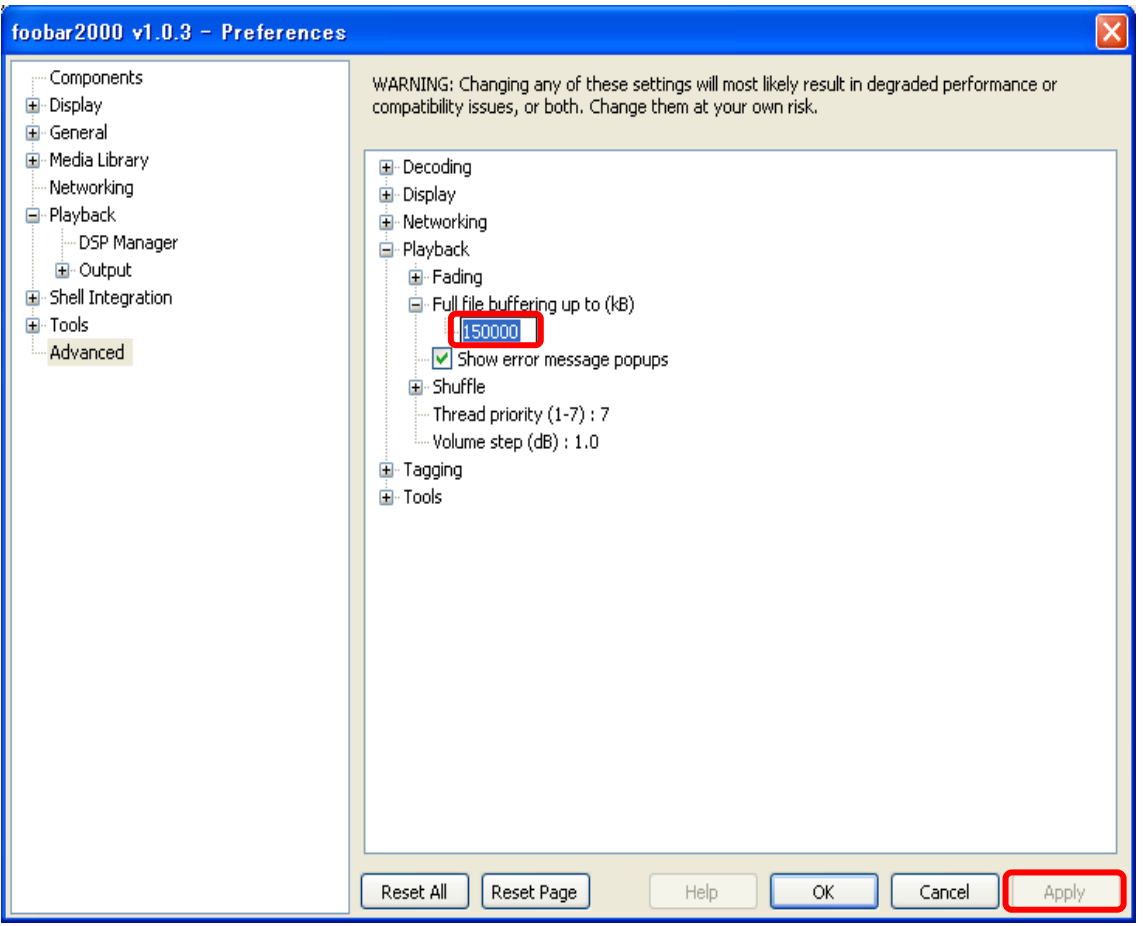

7. Preferences(左メニュ)の Playback 配下の"Output"を開き、"Output Device:"の[ASIO : ASIO4ALL v2]が選択されていることを確認します。※ASIO を使用されていないお客様は設定完了です。

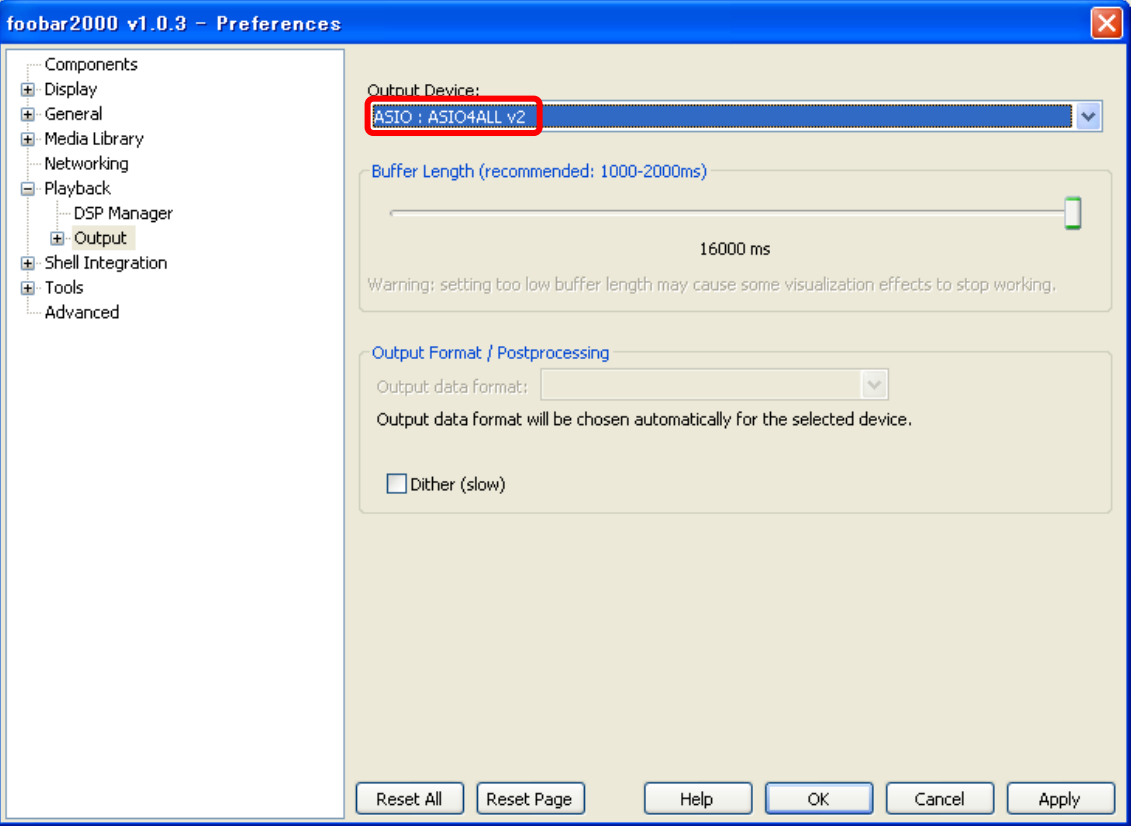

8. Preferences(左メニュ)のPlayback/Output配下の"ASIO Virtual Devices"を開き、[ASIO4ALL v2] を選択し、[Edit]を押します。

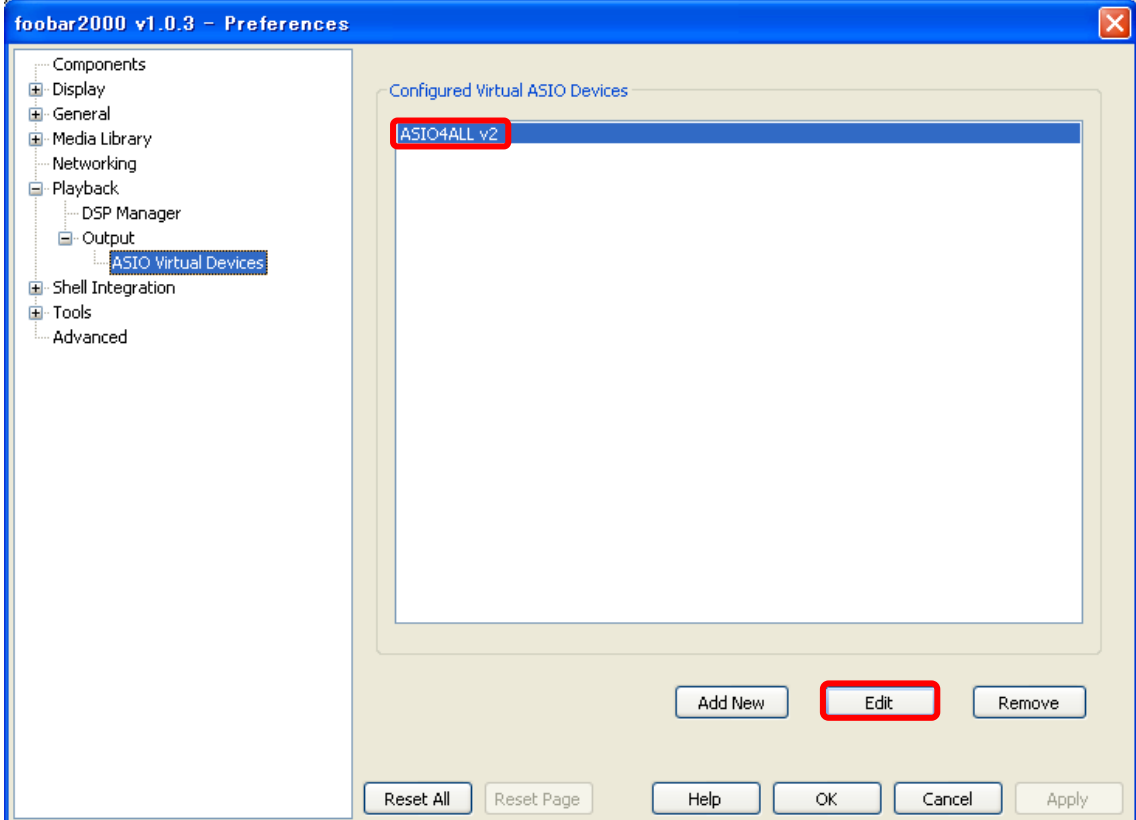

9. ASIO Virtual Device Editor で [Configure] を押します。

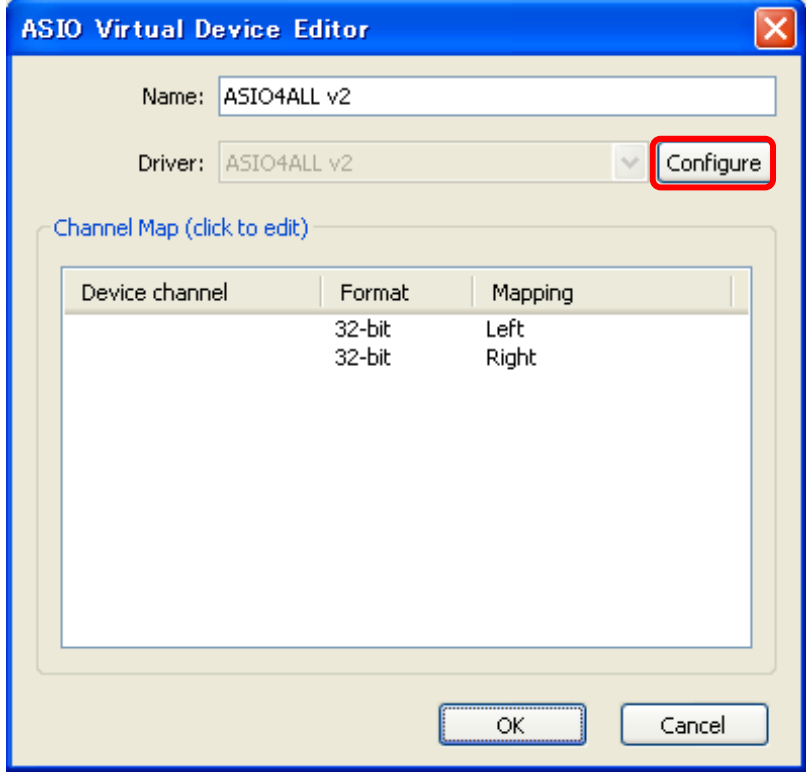

10. ASIO4ALL の"Advanced Options"の設定画面で"ASIO Buffer Size"の設定スライダを最大(右端) にします。

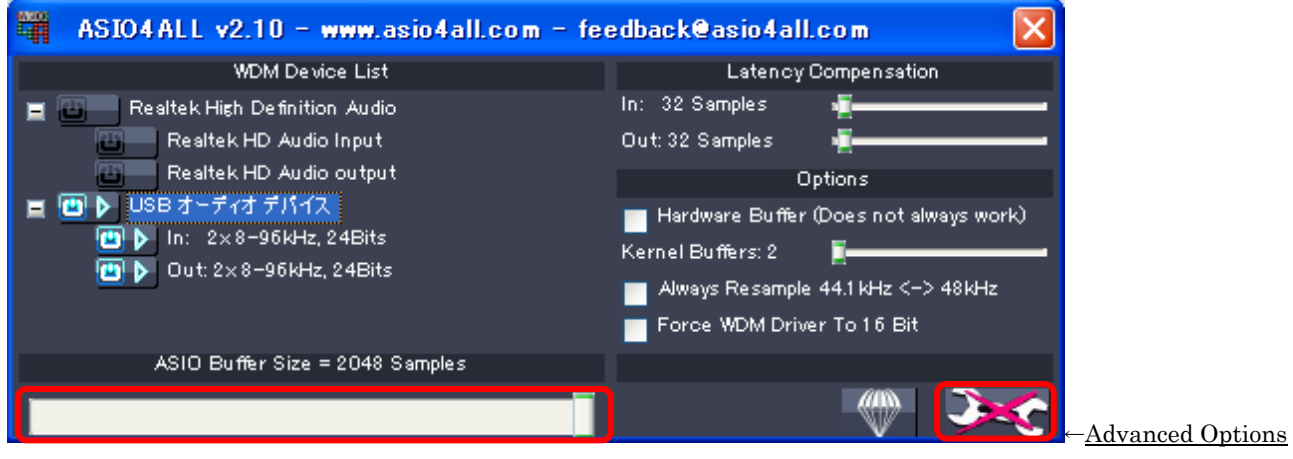

11. ASIO4ALL の設定画面と ASIO Virtual Device Editor 画面を[OK]を押して閉じます。

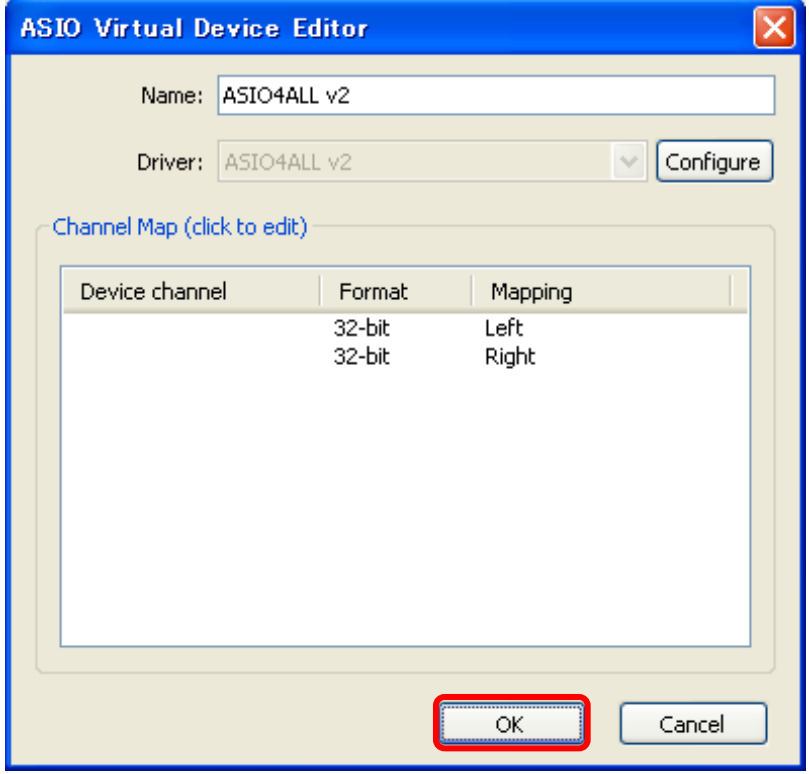

12. "ASIO Virtual Devices"で[OK]を押して、設定完了します。

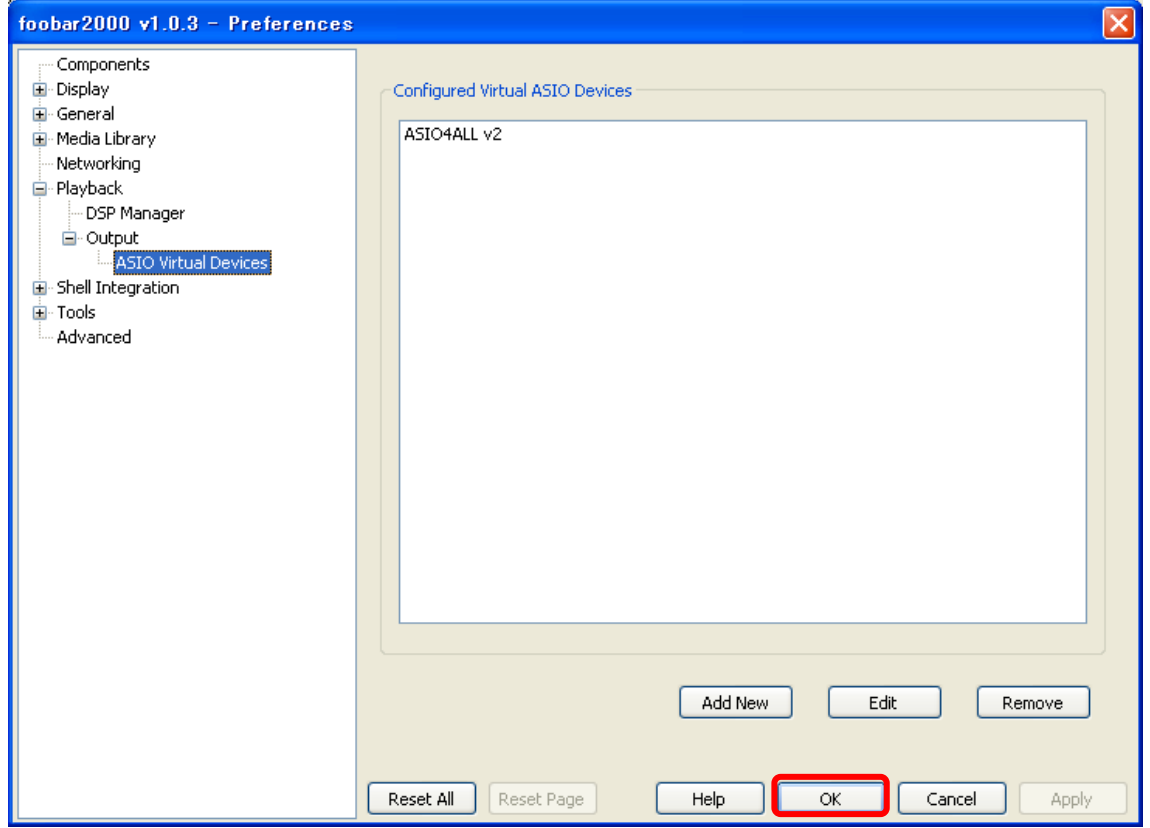